# **Alienware 610M Wired/Wireless Gaming Mouse User Guide**

**Mouse Model: AW610M Regulatory Model: AW610M/UD2002**

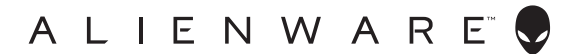

# **Notes, cautions, and warnings**

- **NOTE: A NOTE indicates important information that helps you make better use of your computer.**
- **CAUTION: A CAUTION indicates potential damage to hardware or loss of data if instructions are not followed.**
- **WARNING: A WARNING indicates a potential for property damage, personal injury, or death.**

**Copyright © 2019 Dell Inc. or its subsidiaries. All rights reserved.** Dell, EMC, and other trademarks are trademarks of Dell Inc. or its subsidiaries. Other trademarks may be trademarks of their respective owners.

2019 – 08 Rev. A00

# **Contents**

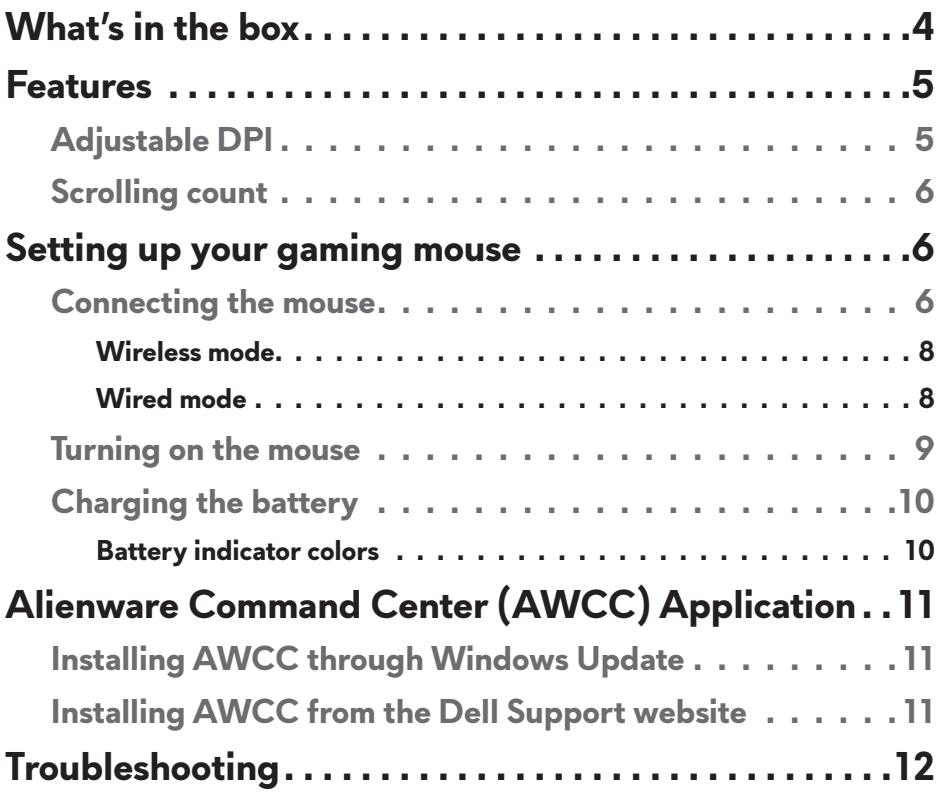

# <span id="page-3-0"></span>**What's in the box**

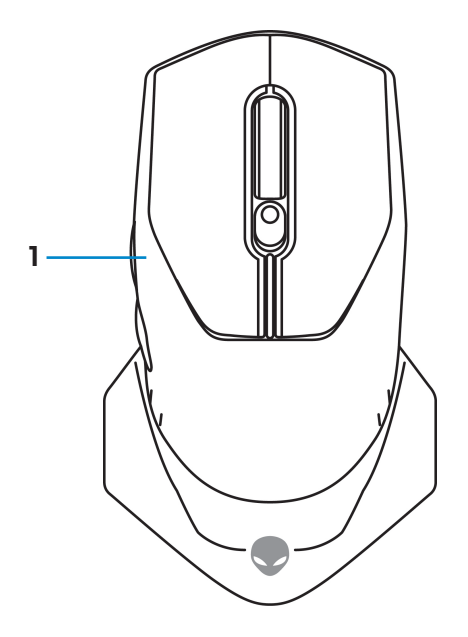

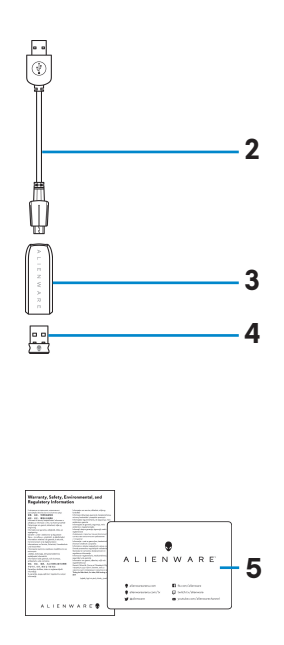

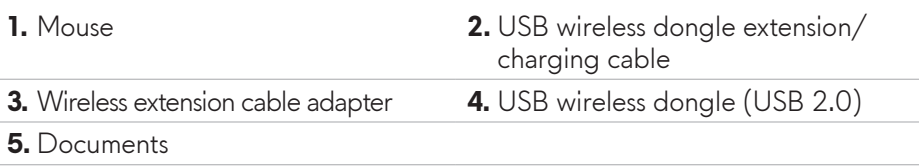

## <span id="page-4-0"></span>**Features**

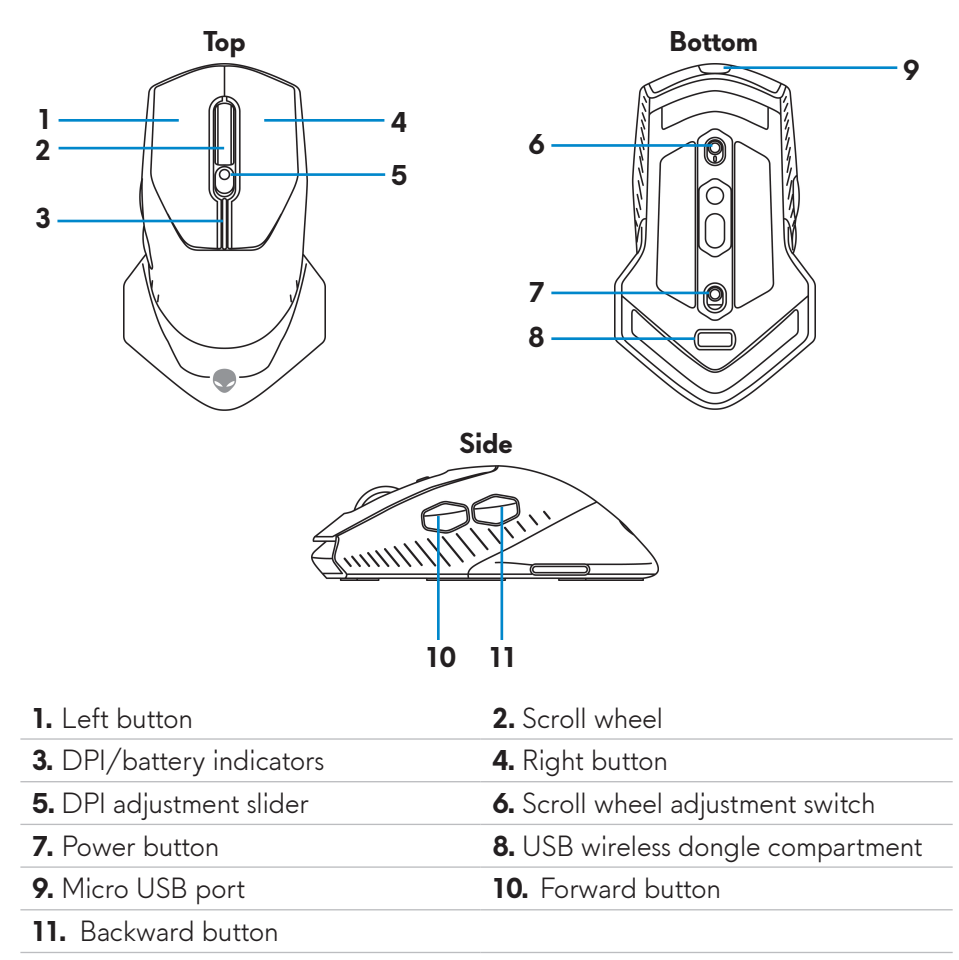

### **Adjustable DPI**

Press the DPI adjustment button to instantly change the mouse tracking resolution. DPI setting is indicated by the DPI indicator color. The default five DPI settings available are as follows:

- 800: Blue  $(\|)$
- 1800: Green ( ) (Out-of-box default)
- $\cdot$  3500: Yellow ( $\vert$ )
- $\cdot$  9000: Orange ( $\vert \vert$ )
- 16000: Red  $(\blacksquare)$

<span id="page-5-0"></span>You can change the default DPI settings and customize the DPI stages and LED colors with the Alienware Command Center (AWCC) application.

### **Scrolling count**

Push the scroll wheel adjustment switch up, to set the number of steps to 12 or down to set the number of steps to 24.

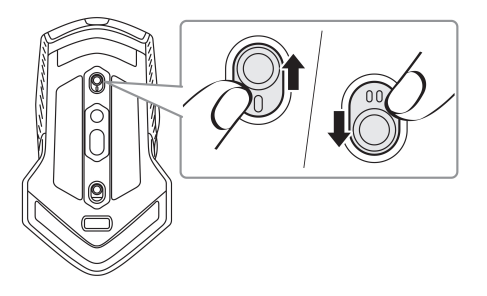

# **Setting up your gaming mouse**

### **Connecting the mouse**

**MOTE: The mouse supports both wired mode and wireless mode.** 

**1.** Turn the mouse over.

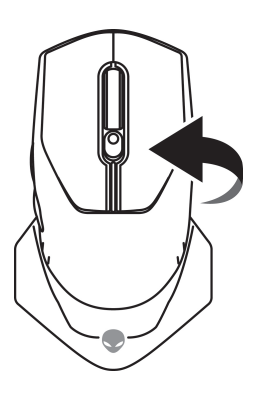

**2.** Remove the protective sheet.

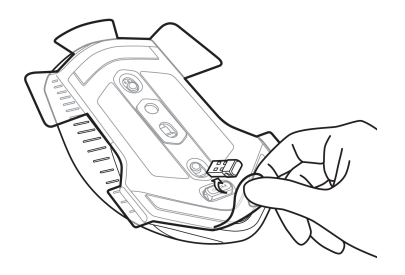

**3.** Push the USB wireless dongle down to release it from the compartment.

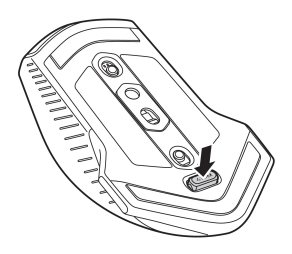

**4.** Remove the USB wireless dongle from the compartment.

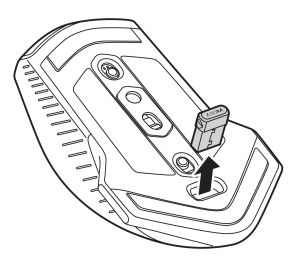

#### <span id="page-7-0"></span>**Wireless mode**

*Laptop*

Connect the USB wireless dongle to a USB port on your laptop.

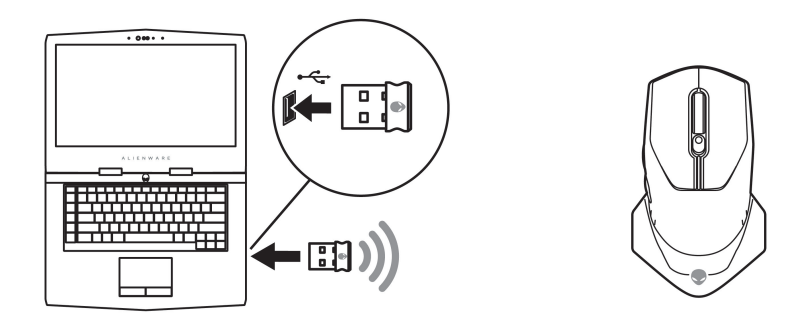

#### *Desktop*

- **1.** Connect the USB wireless dongle extension/charging cable to the wireless extension cable adapter.
- **2.** Connect the other end of the USB wireless dongle extension/charging cable to an available USB port on your desktop.
- **3.** Insert the USB wireless dongle to the USB wireless dongle extension/ charging cable adapter.

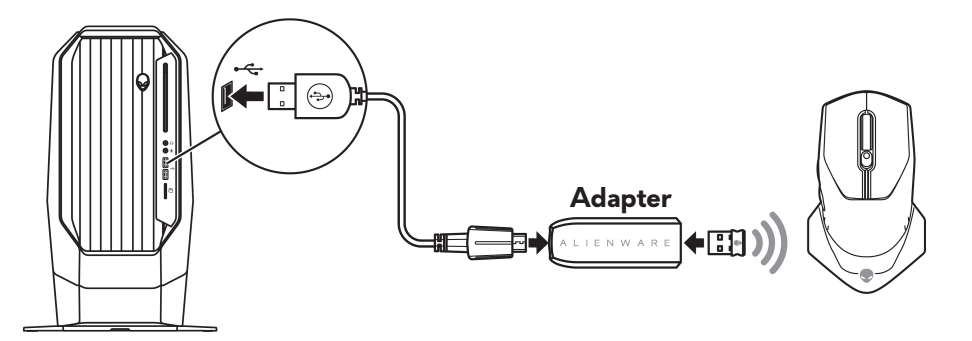

#### **Wired mode**

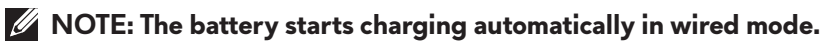

<span id="page-8-0"></span>**1.** Insert the USB wireless dongle back into the USB compartment.

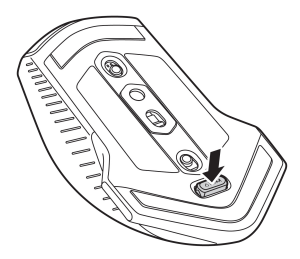

- **2.** Connect the Micro USB end of the USB wireless dongle extension/ charging cable to the USB port on the mouse.
- **3.** Connect the other end of the USB wireless dongle extension/charging cable to an available USB port on your desktop or laptop.

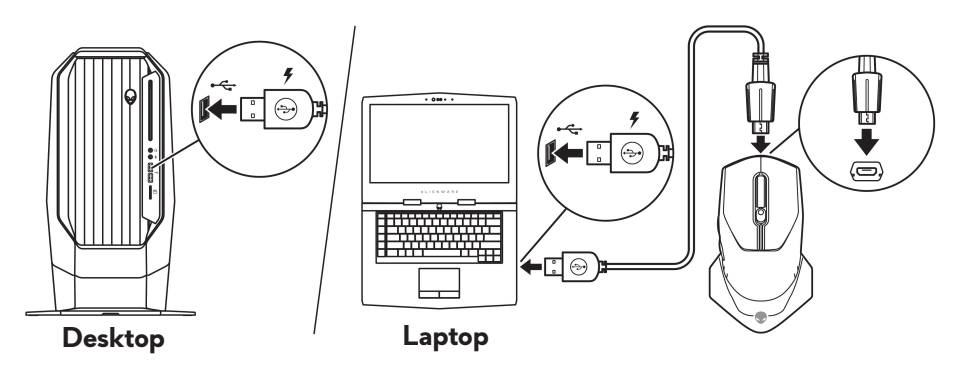

### **Turning on the mouse**

Slide the power button down to turn on the mouse.

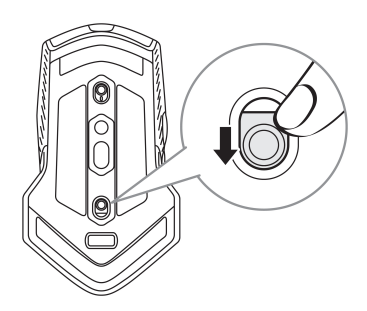

### <span id="page-9-0"></span>**Charging the battery**

Your gaming mouse has a rechargeable battery.

For best results, ensure that the battery is fully charged when using it for the first time.

**1.** Connect one end of the USB wireless extension/charging cable to the Micro USB port on the mouse.

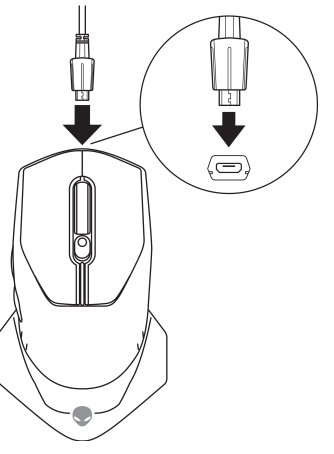

**2.** Connect the other end of the USB wireless dongle extension/charging cable to the USB port on your desktop or laptop.

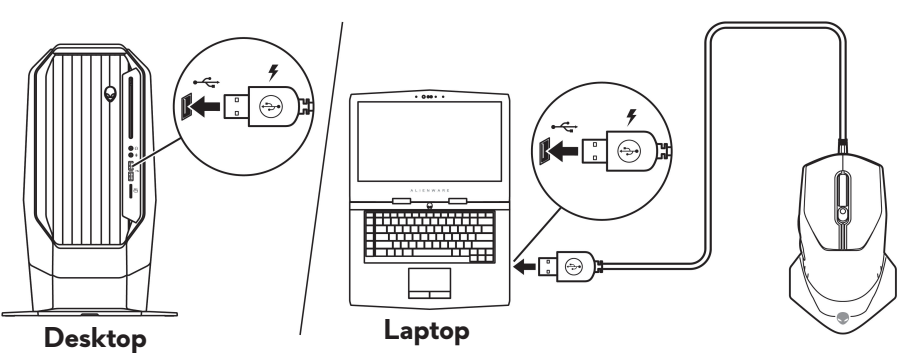

**3.** Wait until the battery indicator turns solid green. Solid green color indicates that the battery is fully charged.

#### **Battery indicator colors**

- Low power: Flashing amber  $(\blacksquare)$
- Charging: Morphing between amber ( $\Box$ ) and green ( $\Box$ )
- Fully charged: Solid green (

#### **10** | **Setting up your gaming mouse**

# <span id="page-10-0"></span>**Alienware Command Center (AWCC) Application**

Alienware Command Center (AWCC) application provides a single interface to customize and enhance the gaming experience.

#### **MOTE: For more information, see the Alienware Command Center (AWCC) application Online Help.**

### **Installing AWCC through Windows Update**

- **1.** Connect your Alienware peripheral to your computer through the USB port. The AWCC application is downloaded and installed automatically. AWCC installation may take up to 10 minutes to complete.
- **2.** Navigate to the program folder to ensure that the AWCC installation is complete.
- **3.** Launch AWCC and perform the following steps to download the additional software components:
	- In the *Settings* window, click *Windows Update*, and then click *Check for updates* to check the Alienware driver update progress.
	- If the driver update is not responding in your computer, install AWCC from the Dell Support website.

### **Installing AWCC from the Dell Support website**

- **1.** Download the latest version of the following applications from [www.dell.com/support/drivers](https://www.dell.com/support/drivers).
	- Alienware Command Center
	- Alienware Gaming Peripheral driver
- **2.** Navigate to the folder where you saved the setup files.
- **3.** Double-click the setup file and follow the on-screen instructions to install the application.

#### **NOTE:** You can customize the mouse features and lighting effects by **using the Alienware Command Center (AWCC) application.**

# <span id="page-11-0"></span>**Troubleshooting**

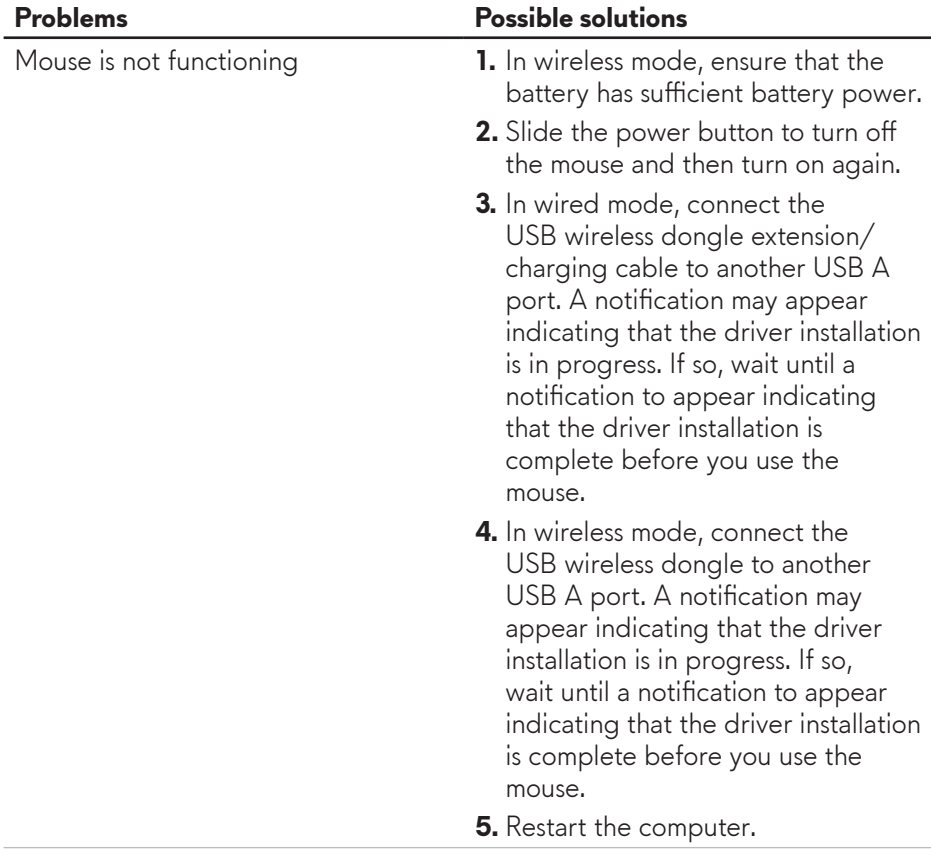

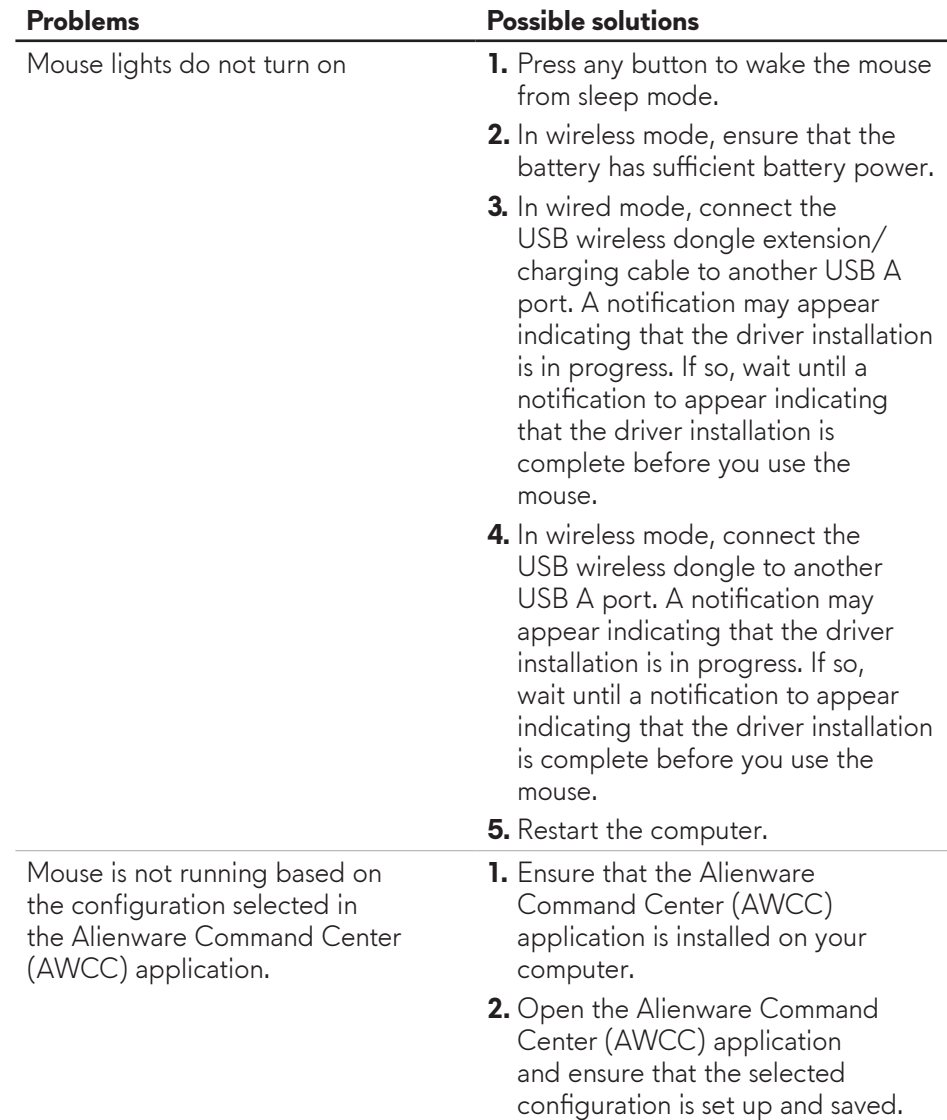

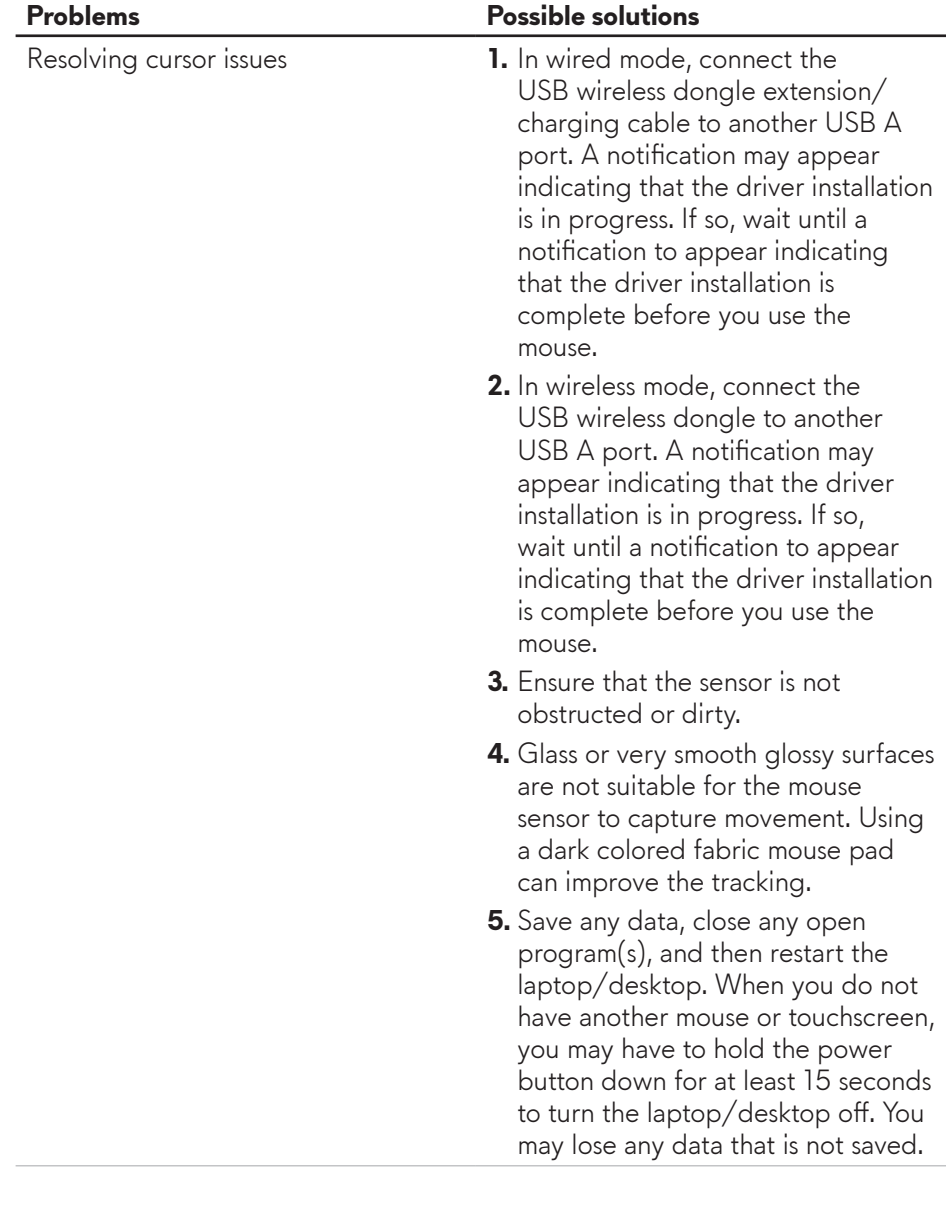

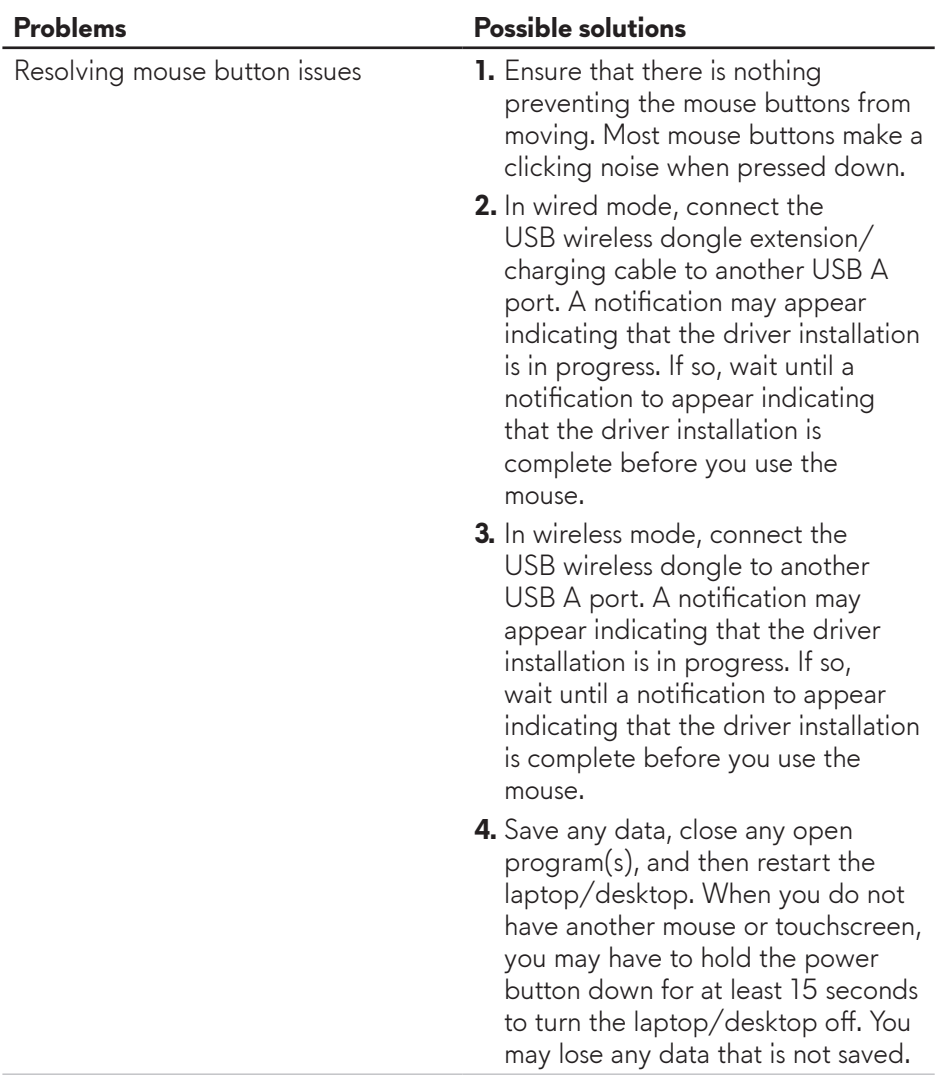

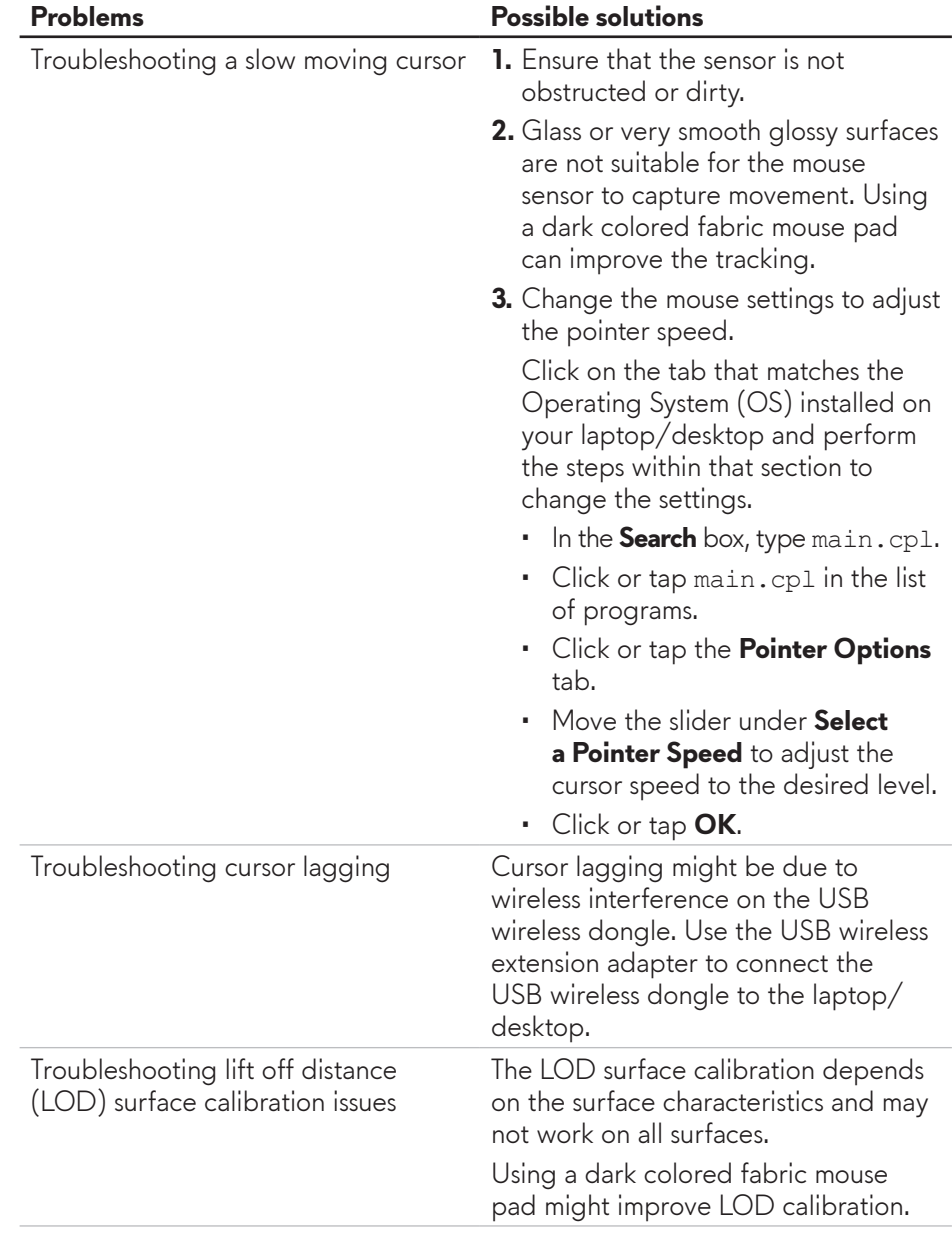